# **CISCO**

# Cisco Expressway CE1100 Appliance

## Installation Guide

**First Published: November 2015 Last Updated: April 2017**

X8.9

#### Preface

# <span id="page-1-0"></span>Preface

# <span id="page-1-1"></span>Change History

## **Table 1 Installation Guide Change History**

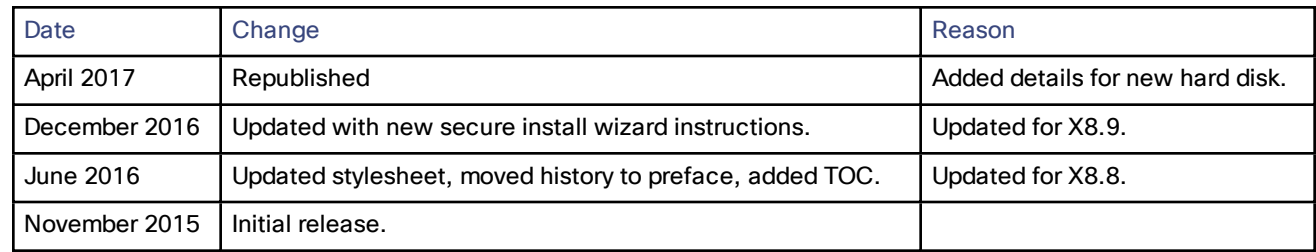

# **Contents**

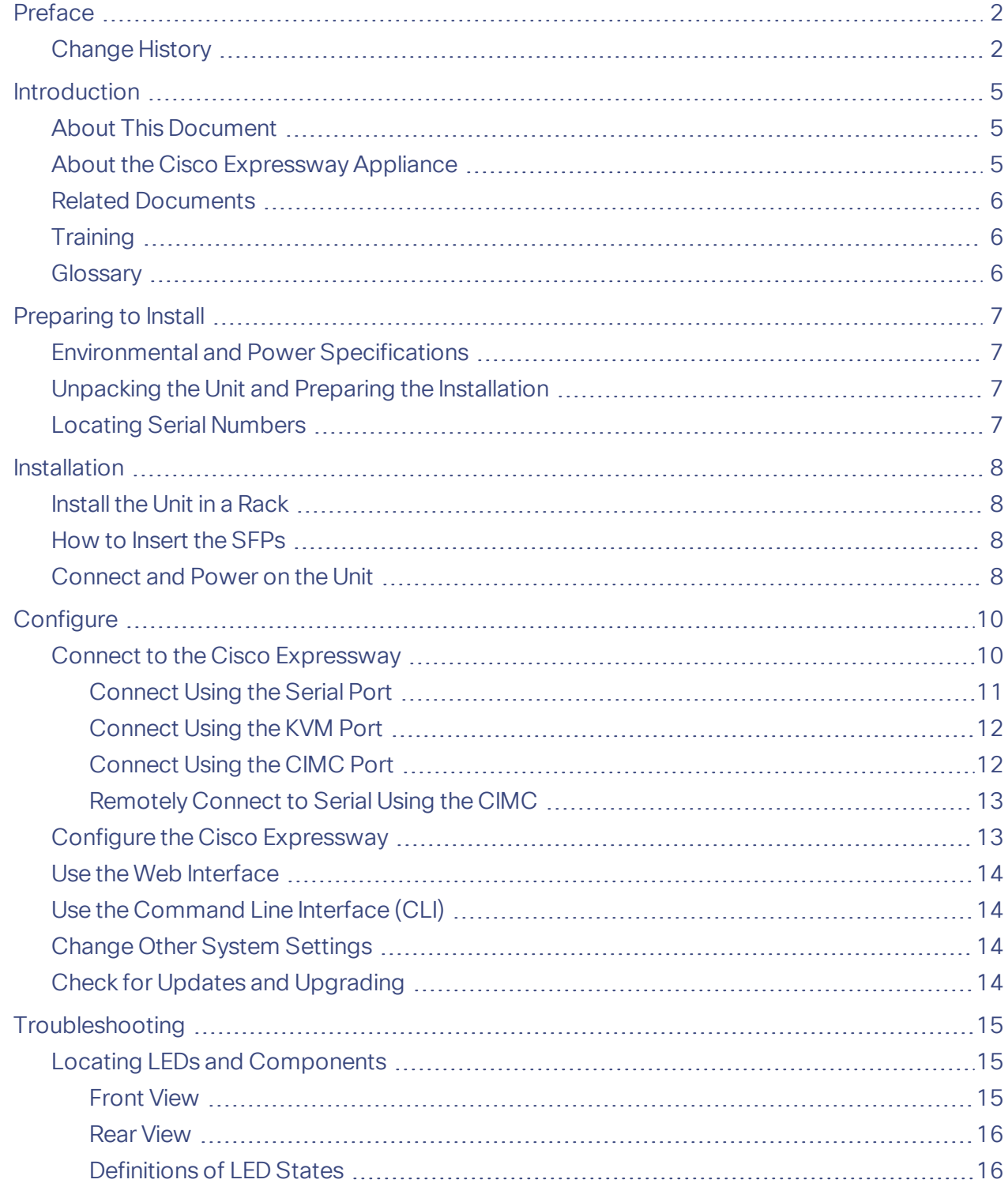

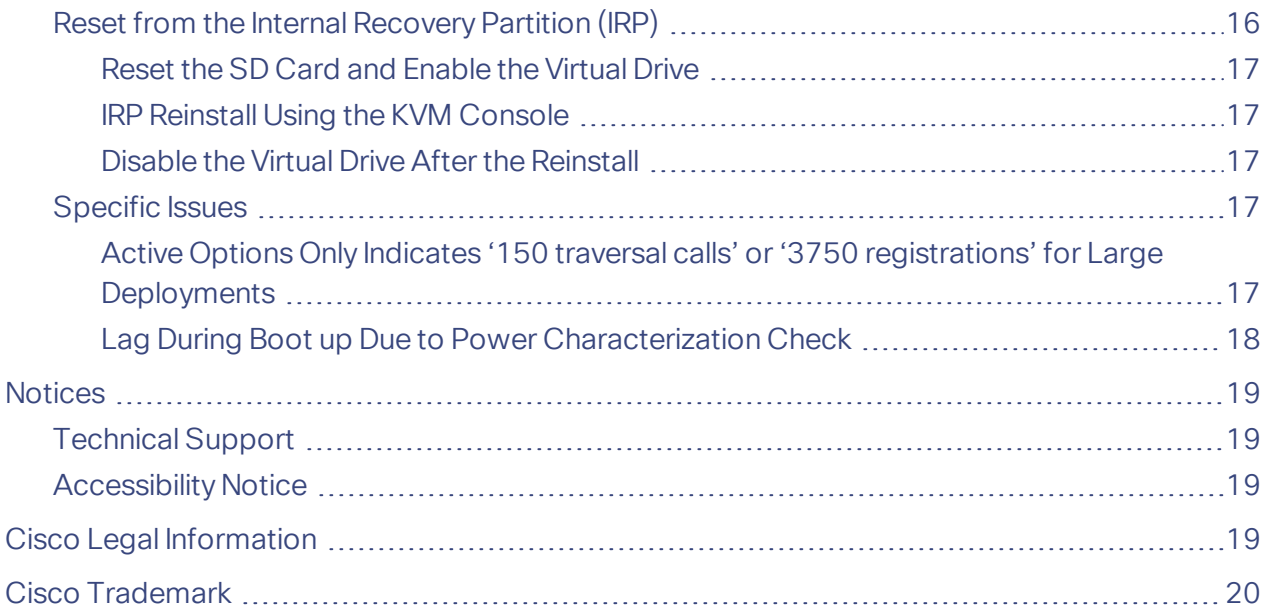

#### Introduction

## <span id="page-4-0"></span>Introduction

## <span id="page-4-1"></span>About This Document

This document describes how to install a Cisco Expressway appliance into your video network. It contains information on:

- Preparing the installation.
- Installing the hardware.
- Performing the initial configuration.
- Troubleshooting the installation.

## <span id="page-4-2"></span>About the Cisco Expressway Appliance

The Cisco Expressway appliance described in this document is a CE1100, which is based on a UCS C220 M4L. For more detailed information on installing this appliance, see the *Cisco UCS C220 Server [Installation](http://www.cisco.com/c/en/us/td/docs/unified_computing/ucs/c/hw/C220M4/install/C220M4.html) and Service Guide*.

The appliance ships with the Cisco Expressway software pre-installed, and you can upgrade the software if necessary.

The appliance supports Cisco Expressway version X8.6.1 or later.

**Note:** If you choose to use the copper SFPs, the unit cannot support more than 150 traversal calls. This is the case even if the option key for extra traversal calls has been installed.

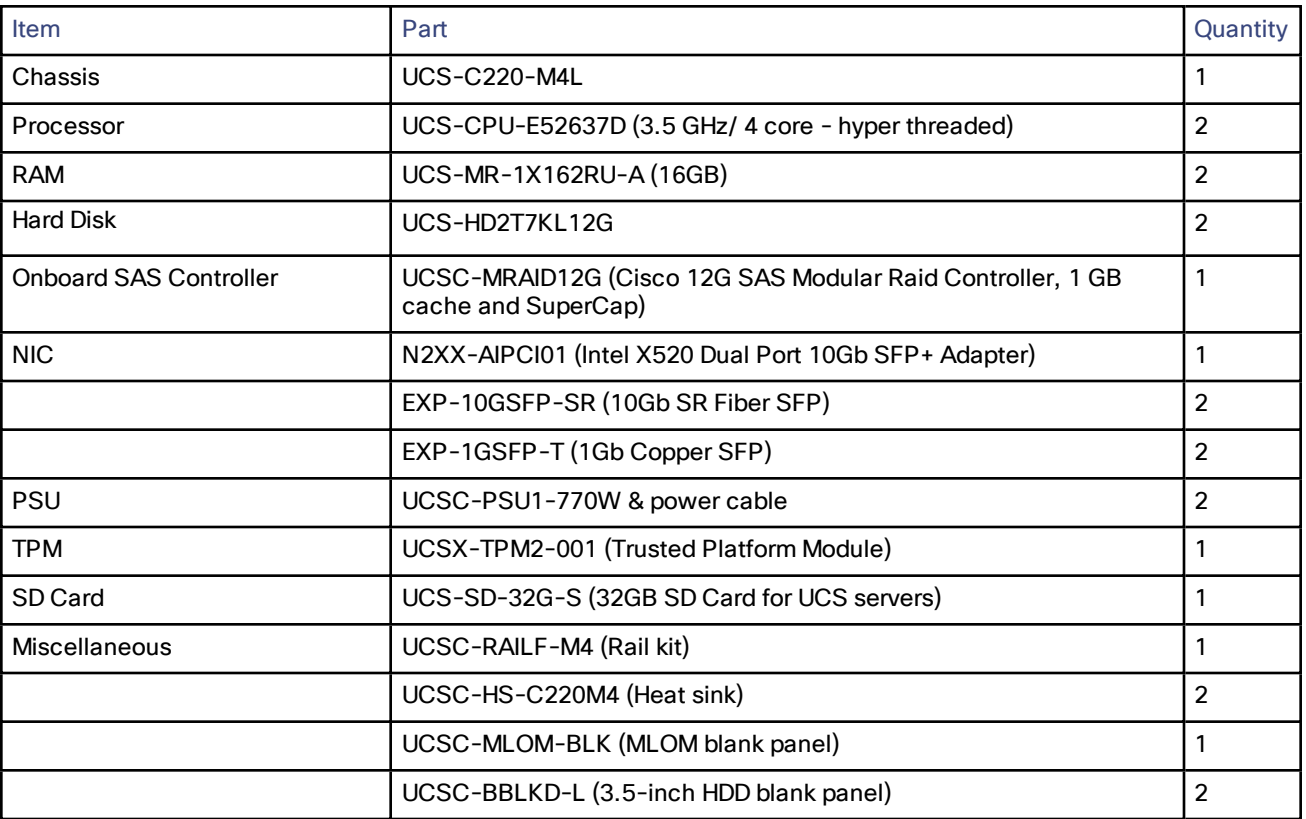

#### **Table 2 Components for this Appliance**

#### Introduction

#### **Table 2 Components for this Appliance (continued)**

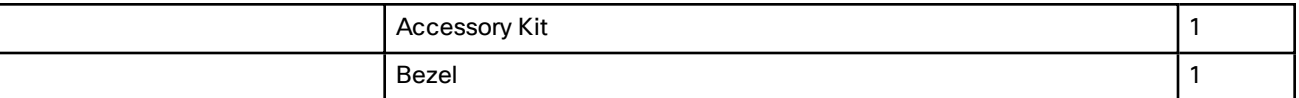

The following components are field replaceable:

- Hard disks
- PSU<sub>s</sub>
- 1 Gb and 10 Gb SFP modules

**Caution:** To avoid compatibility issues, Cisco recommends that you only use the SFPs supplied with your unit. They must be inserted in LAN 1 and LAN 2, which are the designated SFP ports. When inserting the SFPs into the unit, you cannot mix the type of SFP. Either insert two 10 Gb fiber SFPs or two 1 Gb copper SFPs.

To begin a Return Material Authorization (RMA) go to [http://www.cisco.com/web/ordering/cs\\_info/or3/o32/Return\\_](http://www.cisco.com/web/ordering/cs_info/or3/o32/Return_a_Product/WebReturns/product_Online_web_returns.html) [a\\_Product/WebReturns/product\\_Online\\_web\\_returns.html.](http://www.cisco.com/web/ordering/cs_info/or3/o32/Return_a_Product/WebReturns/product_Online_web_returns.html)

## <span id="page-5-0"></span>Related Documents

- The *Cisco Expressway Administrator Guide* on the [Maintain](http://www.cisco.com/c/en/us/support/unified-communications/expressway-series/products-maintenance-guides-list.html) and Operate Guides page describes how to maintain and operate the Cisco Expressway software.
- The *Cisco Expressway Cluster Creation and Maintenance Deployment Guide* on the [Configuration](http://www.cisco.com/c/en/us/support/unified-communications/expressway-series/products-installation-and-configuration-guides-list.html) Guides [page](http://www.cisco.com/c/en/us/support/unified-communications/expressway-series/products-installation-and-configuration-guides-list.html) describes how to create and maintain a cluster of Cisco Expressways.

## <span id="page-5-1"></span>**Training**

Training is available online and at our training locations. For more information on all the training we provide and where our training offices are located, visit [www.cisco.com/go/telepresencetraining](http://www.cisco.com/go/telepresencetraining)

## <span id="page-5-2"></span>**Glossary**

A glossary of TelePresence terms is available at: <https://tp-tools-web01.cisco.com/start/glossary/>

Preparing to Install

# <span id="page-6-0"></span>Preparing to Install

## <span id="page-6-1"></span>Environmental and Power Specifications

To view environmental and power specifications for the appliance server, see [http://www.cisco.com/c/en/us/td/docs/unified\\_computing/ucs/c/hw/C220M4/install/C220M4/spec.html](http://www.cisco.com/c/en/us/td/docs/unified_computing/ucs/c/hw/C220M4/install/C220M4/spec.html).

**Note:** If migrating from an older appliance, be aware—while efficient once running—the CE1100 is capable of consuming more power. It has a larger capacity and has greater inrush at power-on. Also, unlike the first-generation appliance or the CE500, it has two power supplies. Refer to the power specifications for more information.

## <span id="page-6-2"></span>Unpacking the Unit and Preparing the Installation

See [http://www.cisco.com/en/US/docs/unified\\_computing/ucs/c/hw/C220/install/install.html](http://www.cisco.com/en/US/docs/unified_computing/ucs/c/hw/C220/install/install.html) for information on:

- Unpacking and inspecting the server. The CE1100 is shipped with 2 x 10 Gb fiber SFPs and 2 x 1 Gb copper SFPs.
- Installation guidelines.
- Rack requirements.
- Equipment requirements.
- Slide rail adjustment range.

## <span id="page-6-3"></span>Locating Serial Numbers

The Cisco Expressway appliance displays two serial numbers:

- UCS serial number:
	- Has the format FCHxxxxxxxx.
	- Is displayed on the hardware's pull-out tab and in the CIMC web interface.
- Application/Software serial number:
	- Has the format 52DNNNNN, where D indicates the CE1100 series and N are numbers.
	- Is displayed in the Cisco Expressway web interface, on the underside of the pull-out tab, and is available in the SSH session.
	- Must be supplied to obtain release and option keys.

#### Installation

## <span id="page-7-0"></span>Installation

## <span id="page-7-1"></span>Install the Unit in a Rack

For information on installing the unit in the rack, see [http://www.cisco.com/c/en/us/td/docs/unified\\_](http://www.cisco.com/c/en/us/td/docs/unified_computing/ucs/c/hw/C220M4/install/C220M4/install.html) [computing/ucs/c/hw/C220M4/install/C220M4/install.html](http://www.cisco.com/c/en/us/td/docs/unified_computing/ucs/c/hw/C220M4/install/C220M4/install.html).

## <span id="page-7-2"></span>How to Insert the SFPs

**Caution:** To avoid compatibility issues, Cisco recommends that you only use the SFPs supplied. They must be inserted in LAN 1 and LAN 2, which are the designated SFP ports.

The CE1100 unit is shipped with two 10 Gb fiber small form-factor pluggable (SFP) transceivers and two 1 Gb copper SFPs. When inserting the SFPs into the unit, you cannot mix the type of SFP. Either insert two 10 Gb fiber SFPs or two 1 Gb copper SFPs.

**Note:** If you choose to use the copper SFPs, the unit cannot support more than 150 traversal calls. This is the case even if the option key for extra traversal calls has been installed.

The SFPs do not auto negotiate the speed, therefore ensure that the SFPs are connected to a switch at the correct speed:

- 1 Gb full duplex for copper SFPs.
- 10 Gb full duplex for fiber SFPs.

**Note:** If you are installing the CE1100 in an environment that only supports 100 Mb, such as an older DMZ implementation, a switch is required to handle the speed negotiation from 1 Gb to 100 Mb.

## <span id="page-7-3"></span>Connect and Power on the Unit

First connect the power cords to the unit, and then connect them to a grounded AC power outlet.

See [http://www.cisco.com/c/en/us/td/docs/unified\\_computing/ucs/c/hw/C220M4/install/C220M4/spec.html](http://www.cisco.com/c/en/us/td/docs/unified_computing/ucs/c/hw/C220M4/install/C220M4/spec.html) for power specifications.

**Note:** The Cisco Integrated Management Controller (CIMC) has a power monitoring utility that you can use to track power consumption.

The power button is on the top-left corner of the front panel.

When you plug in the CE1100 appliance for the first time, leave it in standby mode for 5 minutes before pressing the power button. This time allows the onboard CIMC to boot; ready the self-test; perform a hardware check; and prepare the power characterization test. Failure to wait adequate time will postpone the power characterization test until the next boot.

When you power on the unit, the system performs a self-test and the unit automatically restarts. This restart is expected behavior.

The first boot takes approximately 5 minutes due to the initial power characterization test. Any subsequent boot of the system takes approximately 2 minutes.

The power characterization test displays the message Performing Platform Characterization … when running.

If the power characterization test runs on subsequent bootups, causing a lag in the boot time, it is important that you disable it. It is especially important to disable the test in a clustered environment to avoid issues. See *Specific Issues* in the [Troubleshooting,](#page-14-0) page 15 section for more information.

To verify the power status look at the Power Status LED (see Figure 3 Front View of the Cisco [Expressway](#page-14-3) Unit, [page](#page-14-3) 15):

#### Installation

- Off There is no AC power present in the server.
- Amber The server is in standby power mode. Power is supplied only to the CIMC and some motherboard functions.
- Green The server is in main power mode. Power is supplied to all server components.

## <span id="page-9-0"></span>**Configure**

This section describes the different ways you can connect to the Cisco Expressway and perform the initial configuration.

## <span id="page-9-1"></span>Connect to the Cisco Expressway

Before you can use the Cisco Expressway, you must configure its IPv4 and/or IPv6 address, subnet mask, default gateway and set the root and admin password. You can also choose to enable the web UI and SSH access. Consult your network administrator for information on which addresses to use. Note that the Cisco Expressway must use a static IP address.

**Note:** An additional IP address is required if the Cisco Integrated Management Controller (CIMC) tool is used. It can be a static IP address or assigned using DHCP.

For initial configuration, use any of these methods:

- [Connect](#page-10-0) a PC to the Cisco Expressway using a serial cable (see Connect Using the Serial Port, page 11 followed by Configure the Cisco [Expressway,](#page-12-1) page 13).
- [Connect](#page-11-0) a monitor and keyboard directly into the unit (see Connect Using the KVM Port, page 12 followed by Configure the Cisco [Expressway,](#page-12-1) page 13).
- <span id="page-9-2"></span>■ [Connect](#page-11-1) using the CIMC port (see Connect Using the CIMC Port, page 12 followed by [Remotely](#page-12-0) Connect to Serial Using the [CIMC,](#page-12-0) page 13).

#### **Figure 1 Rear Panel Showing Ports**

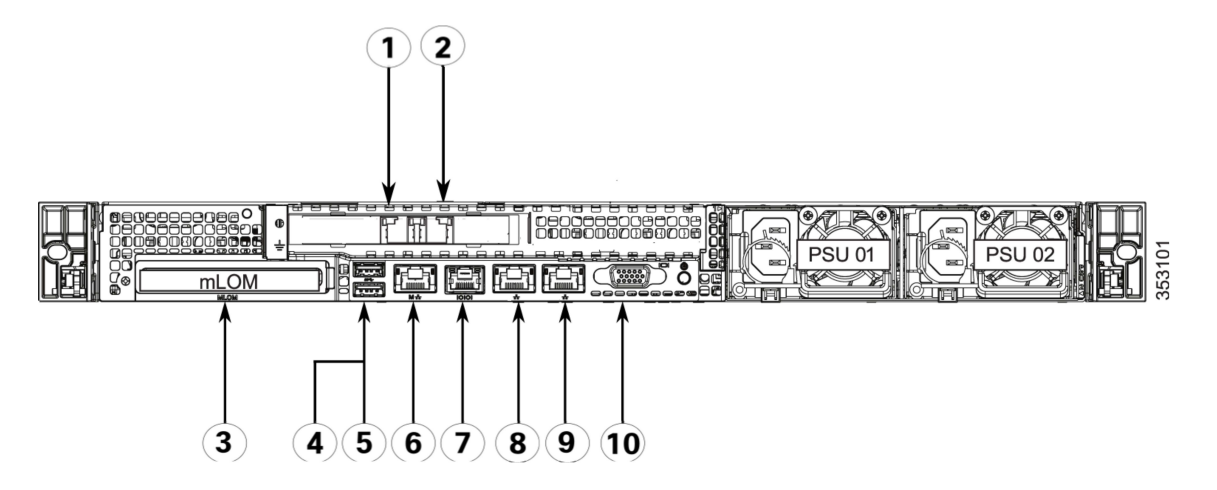

#### **Table 3 Rear Panel Ports**

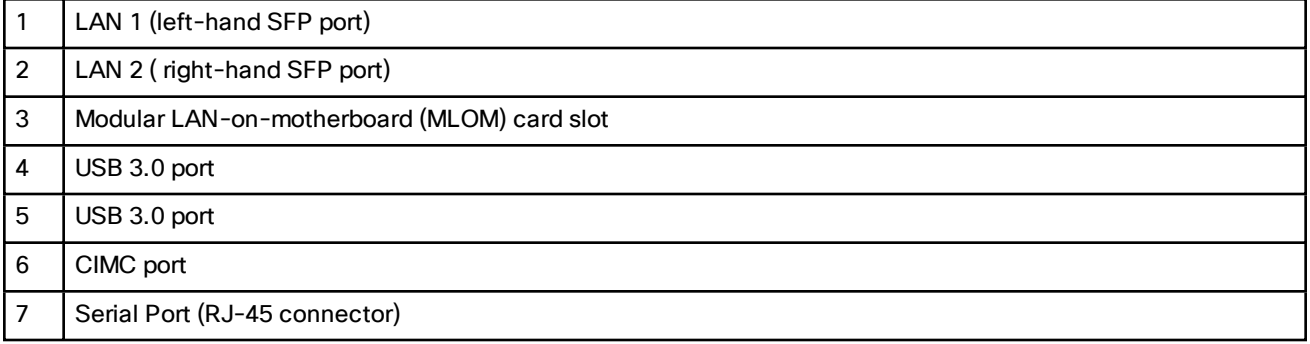

**Table 3 Rear Panel Ports (continued)**

| 8  | LAN <sub>3</sub>       |
|----|------------------------|
| 9  | LAN <sub>4</sub>       |
| 10 | VGA video port (DB-15) |

#### <span id="page-10-1"></span>**Figure 2 Front Panel Showing KVM Connector**

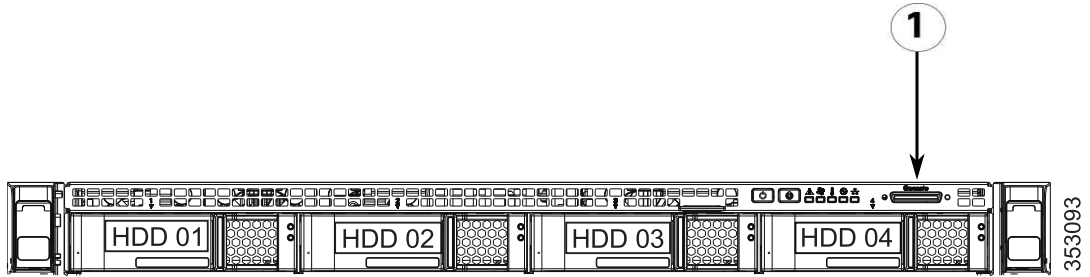

#### **Table 4 Front Panel Ports**

1 KVM connector

## <span id="page-10-0"></span>Connect Using the Serial Port

**1.** Connect the Ethernet LAN cable from the LAN 1 port on the rear of the unit to your network.

The LAN 1 port is the left-hand port of the dual port adapter on the rear panel of the unit (shown in [Figure](#page-9-2) 1 Rear Panel [Showing](#page-9-2) Ports, page 10).

**2.** Connect a serial cable from the serial port on the rear of the unit to the serial port on a PC (see [Figure](#page-9-2) 1 Rear Panel [Showing](#page-9-2) Ports, page 10).

The serial cable used must be a cross-over cable. The pin assignment for the serial cable is:

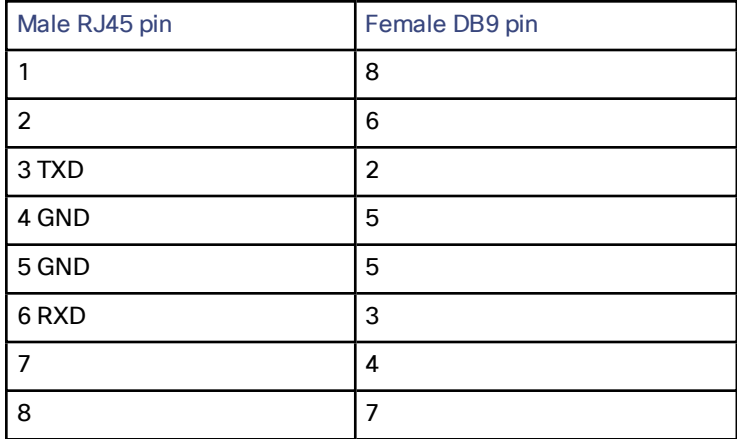

**Note:** If there is no DB9 port on your PC, a DB9 to USB serial port adapter is required.

- **3.** Start a terminal emulator program (for example PuTTY) on the PC and configure it to use the PC's serial port as follows:
	- baud rate: 115200 bits per second
	- data bits: 8
	- parity: none
	- stop bits: 1
	- flow control (hardware and software): none

**Note:** Do not leave a terminal emulator session open after it is no longer in use. An open session may cause issues during a system restart.

#### <span id="page-11-0"></span>Connect Using the KVM Port

**1.** Connect the Ethernet LAN cable from the LAN 1 port on the rear of the unit to your network.

The LAN 1 port is the left-hand port of the dual port adapter (shown in Figure 1 Rear Panel [Showing](#page-9-2) Ports, [page](#page-9-2) 10).

- **2.** Either:
	- Connect a USB keyboard and VGA monitor using a KVM adaptor to the KVM connector on the front panel (see Figure 2 Front Panel Showing KVM [Connector,](#page-10-1) page 11).
	- Connect a USB keyboard to the USB port and a VGA monitor to the VGA port on the rear panel (see [Figure](#page-9-2) 1 Rear Panel [Showing](#page-9-2) Ports, page 10 ).

#### <span id="page-11-1"></span>Connect Using the CIMC Port

The Cisco Integrated Management Controller (CIMC) is the management interface for the C-Series servers. The CIMC runs within the server, allowing remote administration, configuration, and monitoring of the server using web or Secure Shell (SSH) command line access.

You can launch the CIMC user interface and manage the server from any remote host that meets the following minimum requirements:

- Java Runtime Environment 1.6 or later.
- HTTP and HTTPS enabled.
- Adobe Flash Player 10 or later.

To connect to the Cisco Expressway using the CIMC:

- **1.** Connect a KVM using the console port at the front of the CE1100.
- **2.** Switch on the monitor.
- **3.** Switch on the CE1100 appliance.
- **4.** Watch the boot process on the monitor.
- **5.** Press F8 to enter the CIMC configuration.
- **6.** Change the default CIMC password and configure the management interface IP address.
- **7.** Press F10 to save your changes and Esc to exit.
- **8.** If using the CIMC for console access, browse to the IP address that you configured.

**Note:**

- We recommend that you leave the NIC mode and NIC redundancy settings at their preset values of Dedicated and None.
- You must set a strong password.

For more on the CIMC, see the *Cisco UCS C-Series Integrated Management Controller Configuration Guides* on the CIMC [Configuration](http://www.cisco.com/c/en/us/support/servers-unified-computing/ucs-c-series-integrated-management-controller/products-installation-and-configuration-guides-list.html) Guides page.

#### <span id="page-12-0"></span>Remotely Connect to Serial Using the CIMC

**Note:** For remote access to the serial port, you must enable Serial over LAN (SoL) on the CIMC. You can do so under **Server > Remote Presence > Serial Over LAN** in the CIMC interface.

- **1.** On your chosen emulator, connect using SSH and enter the CIMC IP address to connect.
- **2.** Enter the default username of admin with your CIMC password and press Enter.
- **3.** Type **connect host** and press Enter.
- **4.** You are now connected using serial and will see the install wizard prompt.

You can now proceed to configure the Cisco Expressway.

## <span id="page-12-1"></span>Configure the Cisco Expressway

If the system has just booted up, the terminal emulator program on the PC will display the Cisco Expressway's startup information. After approximately four minutes you will get to the install wizard. The system's services will restart after you have completed the install wizard and this is expected behavior. If the Cisco Expressway was already on when you connected the serial cable, and you do not see the install wizard, press Ctrl+D to get to the wizard.

#### **Note:**

- If you encounter issues or enter incorrect information during the wizard you can press Ctrl+D to restart.
- The pre-X8.9 default passwords of the admin and root accounts are well known. You must use strong passwords for these accounts. If your new system in on X8.9 or later, you must supply non-default passwords.
- The default timezone is UTC but you can search for your desired timezone. You can also change it later in the web interface by going to **System > Time**.
- The default values support tab completion.
- **1.** Follow the prompts given by the install wizard to specify the following:
	- Whether you want to use IPv4, IPv6 or Both.
	- The LAN 1 IPv4 subnet mask of the Cisco Expressway (if you have selected IPv4).
	- The IP address of the default gateway of the Cisco Expressway.
	- The root password.
	- The admin password.
	- Whether you want to enable the web UI.
	- Whether you want to use SSH to administer the Cisco Expressway.
	- The timezone.
- **2.** After the wizard is finished the following message will appear:

```
Installation wizard complete
Press Enter to continue the boot and apply the configuration.
Press Enter.
```
**3.** After it has applied the configuration and rebooted, the Cisco Expressway is ready to use. You can access the Cisco Expressway's web interface, if enabled, using the IP address assigned to the LAN 1 Ethernet port.

## <span id="page-13-0"></span>Use the Web Interface

#### **Note:**

- You must enter the address as HTTPS.
- We recommend enabling the web UI in the install wizard but it is also possible to access your system using CLI commands.
- **1.** Open a browser window and in the address line type either:
	- The IP address of the Cisco Expressway (for example: https://10.0.0.1).
	- The FQDN of the Cisco Expressway (for example: https://mydomain.example.com). The **Login** page will appear.
- **2.** Select **Administrator Login**.
- **3.** Log in with a username of **admin** and your system password. You will be presented with the **Overview** page.

See the online help or *Cisco Expressway Administrator Guide* for information on the configuration options available for each page of the Cisco Expressway web interface.

## <span id="page-13-1"></span>Use the Command Line Interface (CLI)

The command line interface is available over SSH and through the serial port by default.

- **1.** Start an SSH session.
- **2.** Enter the IP address or FQDN of the Cisco Expressway.
- **3.** Log in with a username of **admin** and your system password. You will see a welcome message.

For a full list of CLI commands available on the Cisco Expressway, see *Cisco Expressway Administrator Guide*.

## <span id="page-13-2"></span>Change Other System Settings

You are also required to configure the following:

- The system name of the Cisco Expressway. This is used by the Cisco TelePresence Management Suite (Cisco TMS) to identify the system. This can be set from the **System administration** page (**System > Administration**) on the web interface.
- Automatic discovery. If you have multiple Cisco Expressways in the same network you may want to disable automatic discovery on some of them. This can be set from the **H.323** page on the web interface (**Configuration > Protocols > H.323**).
- The DNS server address(es), if URI dialing or Fully Qualified Domain Names (FQDNs) are to be used. This can be set from the **DNS** page on the web interface (**System > DNS**).

See the online help or *Cisco Expressway Administrator Guide* for more information on these configuration options.

## <span id="page-13-3"></span>Check for Updates and Upgrading

To check whether your Cisco Expressway has the latest software installed go to <http://software.cisco.com/download/navigator.html> and navigate to the Cisco Expressway.

See the *Cisco Expressway Administrator Guide* for information on how to upgrade.

**Caution:** The CE1100 only supports software version X8.6.1 or later. If you are upgrading your hardware, do not downgrade to an unsupported software version.

# <span id="page-14-0"></span>Troubleshooting

## <span id="page-14-1"></span>Locating LEDs and Components

<span id="page-14-2"></span>Front View

<span id="page-14-3"></span>Below is an illustration of the unit's front view and a list of the LEDs and components available.

**Figure 3 Front View of the Cisco Expressway Unit**

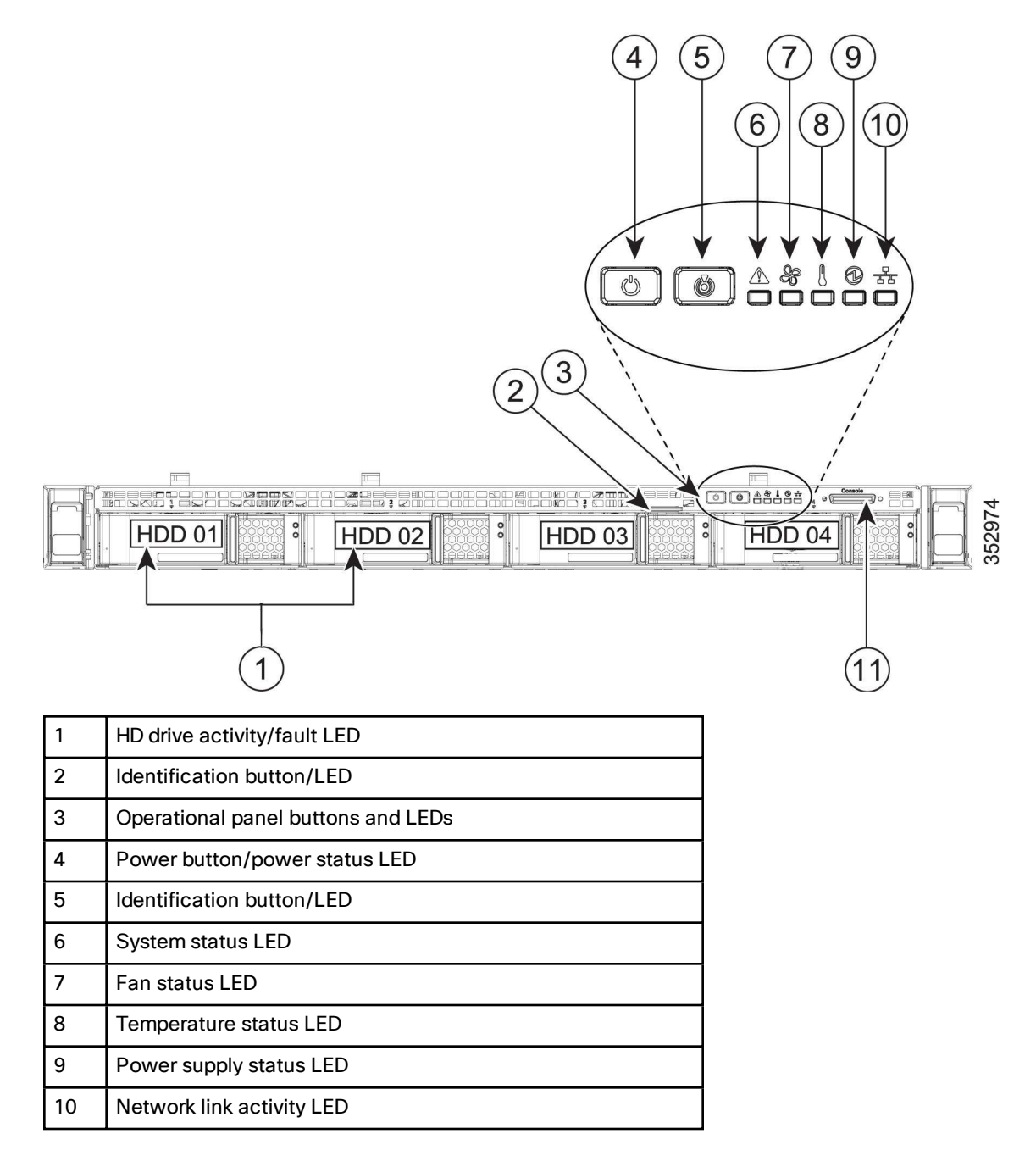

11 | KVM connector (for USB/VGA connection)

#### <span id="page-15-0"></span>Rear View

Below is an illustration of the unit's rear view and a list of the LEDs and components available.

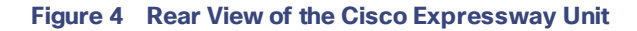

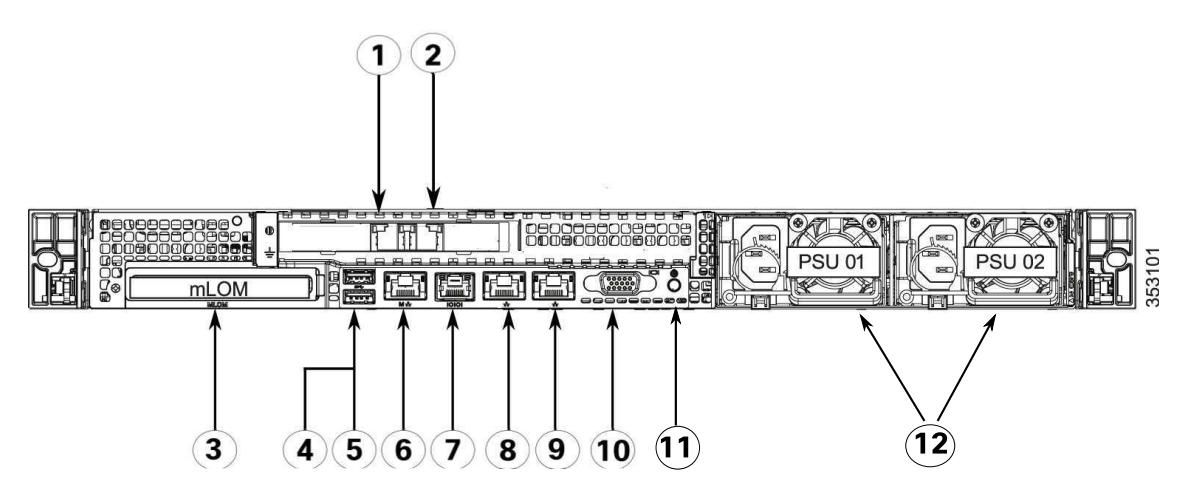

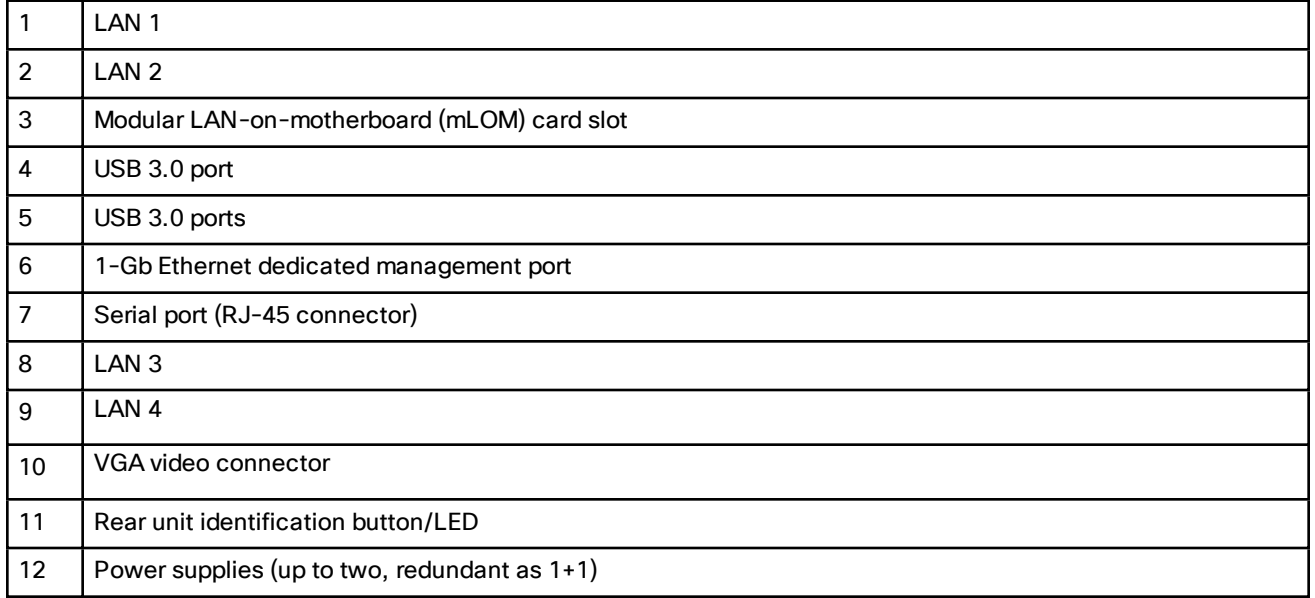

#### <span id="page-15-1"></span>Definitions of LED States

For the definitions of the LED states see [http://www.cisco.com/c/en/us/td/docs/unified\\_](http://www.cisco.com/c/en/us/td/docs/unified_computing/ucs/c/hw/C220M4/install/C220M4/replace.html) [computing/ucs/c/hw/C220M4/install/C220M4/replace.html](http://www.cisco.com/c/en/us/td/docs/unified_computing/ucs/c/hw/C220M4/install/C220M4/replace.html).

## <span id="page-15-2"></span>Reset from the Internal Recovery Partition (IRP)

The Cisco Expressway CE1100 appliance comes pre-installed with an SD card that you can use to complete a reinstall of your configuration. You must reset the SD card and enable the virtual drive before proceeding with the reinstall using the KVM console in the Cisco Integrated Management Controller (CIMC). Once the reset has been complete, ensure that you disable the virtual drive again.

**Note:** You must set up and access the CIMC to instigate a reinstall. See [Connect](#page-11-1) Using the CIMC Port, page 12.

### <span id="page-16-0"></span>Reset the SD Card and Enable the Virtual Drive

- **1.** Log in to the CIMC.
- **2.** Navigate to **Storage > Cisco FlexFlash > Controller Info**.
- **3.** Under **Actions**, click on **Reset FlexFlash Controller** and click **yes** in the popup window that appears. The reset ensures your FlexFlash Controller is in the correct state.
- **4.** Click the **Virtual Drive Info** tab.
- **5.** Under **Actions**, click **Enable/Disable Virtual Drive(s)**.
- **6.** In the **Enable/ Disable VDS** popup window, check the **Hypervisor** check box and click **Save**.

#### <span id="page-16-1"></span>IRP Reinstall Using the KVM Console

- **1.** Launch the **KVM Console** using the icon in the CIMC.
- **2.** Power up the CE1100 and, when prompted, press F2 to enter Setup.
- **3.** Select Boot Options and ensure that the CiscoVD Hypervisor is visible as one of the options.

**Note:** If the CiscoVD Hypervisor is not visible, you can select the UEI: Built-in EFI Shell boot option and change it to CiscoVD Hypervisor.

- 4. When prompted, press F6 to enter the Boot Menu.
- **5.** Select CiscoVD Hypervisor as the boot option.
- **6.** When prompted, type y and press Enter to proceed with the reinstall.
- **7.** When asked whether to **keep any release keys if possible**, type y and press Enter.
- **8.** You will be given the option to add option keys. This can also be done later on the web interface or CLI.
- **9.** Type b and press Enter to reboot.
- **10.** Connect using serial to complete the reset.
- **11.** You will see the factory installation wizard.
- **12.** Your release key should be visible. Press Enter to proceed to the install wizard and follow the steps in Configure the Cisco [Expressway,](#page-12-1) page 13

**Note:** If the SD card is unable to locate your release key, contact the Cisco Technical Assistance Center (TAC) for your release key and reapply it.

#### <span id="page-16-2"></span>Disable the Virtual Drive After the Reinstall

- **1.** During the reboot, press F2 to enter Setup.
- **2.** Under Boot Options select the CiscoVD Hypervisor and disable it.
- **3.** Press F10 to save and exit.
- **4.** While your system is rebooting, return to the **Virtual Drive Info** tab in the CIMC interface under **Storage** and uncheck the **Hypervisor** check box to disable it.

## <span id="page-16-3"></span>Specific Issues

#### <span id="page-16-4"></span>Active Options Only Indicates '150 traversal calls' or '3750 registrations' for Large Deployments

To utilize the large-scale capabilities (500 traversal calls and 5000 registrations) of the Cisco Expressway, the CE1100 unit must have an active 10 Gb network connection.

## <span id="page-17-0"></span>Lag During Boot up Due to Power Characterization Check

The power characterization test is run only once when you plug in and power up the CE1100. If the power characterization test continues to run, causing a lag in the boot time, ensure that it is disabled in the CIMC. To do so:

- **1.** Log in to the CIMC (see [Connect](#page-11-1) Using the CIMC Port, page 12).
- **2.** Go to **Server > Power Policies > Power Cap Configurations**.
- **3.** Ensure that the **Power Characterization at Boot** check box is unchecked.
- **4.** Click **Save Changes**.

#### **Notices**

## <span id="page-18-0"></span>**Notices**

## <span id="page-18-1"></span>Technical Support

If you cannot find the answer you need in the documentation, check the web site at <http://www.cisco.com/cisco/web/support/index.html> where you will be able to:

- Make sure that you are running the most up-to-date software.
- Get help from the Cisco Technical Support team.

Make sure you have the following information ready before raising a case:

- Identifying information for your product, such as model number, firmware version, and software version (where applicable).
- Your contact email address or telephone number.
- A full description of the problem.

To view a list of Cisco TelePresence products that are no longer being sold and might not be supported, visit: [http://www.cisco.com/en/US/products/prod\\_end\\_of\\_life.html](http://www.cisco.com/en/US/products/prod_end_of_life.html) and scroll down to the TelePresence section.

## <span id="page-18-2"></span>Accessibility Notice

Cisco is committed to designing and delivering accessible products and technologies.

The Voluntary Product Accessibility Template (VPAT) for Cisco Expressway is available here:

[http://www.cisco.com/web/about/responsibility/accessibility/legal\\_regulatory/vpats.html#telepresence](http://www.cisco.com/web/about/responsibility/accessibility/legal_regulatory/vpats.html#telepresence)

You can find more information about accessibility here:

[www.cisco.com/web/about/responsibility/accessibility/index.html](http://www.cisco.com/web/about/responsibility/accessibility/index.html)

## <span id="page-18-3"></span>Cisco Legal Information

THE SPECIFICATIONS AND INFORMATION REGARDING THE PRODUCTS IN THIS MANUAL ARE SUBJECT TO CHANGE WITHOUT NOTICE. ALL STATEMENTS, INFORMATION, AND RECOMMENDATIONS IN THIS MANUAL ARE BELIEVED TO BE ACCURATE BUT ARE PRESENTED WITHOUT WARRANTY OF ANY KIND, EXPRESS OR IMPLIED. USERS MUST TAKE FULL RESPONSIBILITY FOR THEIR APPLICATION OF ANY PRODUCTS.

THE SOFTWARE LICENSE AND LIMITED WARRANTY FOR THE ACCOMPANYING PRODUCT ARE SET FORTH IN THE INFORMATION PACKET THAT SHIPPED WITH THE PRODUCT AND ARE INCORPORATED HEREIN BY THIS REFERENCE. IF YOU ARE UNABLE TO LOCATE THE SOFTWARE LICENSE OR LIMITED WARRANTY, CONTACT YOUR CISCO REPRESENTATIVE FOR A COPY.

The following information is for FCC compliance of Class A devices: This equipment has been tested and found to comply with the limits for a Class A digital device, pursuant to part 15 of the FCC rules. These limits are designed to provide reasonable protection against harmful interference when the equipment is operated in a commercial environment. This equipment generates, uses, and can radiate radio-frequency energy and, if not installed and used in accordance with the instruction manual, may cause harmful interference to radio communications. Operation of this equipment in a residential area is likely to cause harmful interference, in which case users will be required to correct the interference at their own expense.

The following information is for FCC compliance of Class B devices: This equipment has been tested and found to comply with the limits for a Class B digital device, pursuant to part 15 of the FCC rules. These limits are designed to provide reasonable protection against harmful interference in a residential installation. This equipment generates, uses and can radiate radio frequency energy and, if not installed and used in accordance with the instructions, may cause harmful interference to radio communications. However, there is no guarantee that interference will not occur in a particular installation. If the equipment causes interference to radio or television reception, which can be

#### Cisco Trademark

determined by turning the equipment off and on, users are encouraged to try to correct the interference by using one or more of the following measures:

- Reorient or relocate the receiving antenna.
- Increase the separation between the equipment and receiver.
- Connect the equipment into an outlet on a circuit different from that to which the receiver is connected.
- Consult the dealer or an experienced radio/TV technician for help.

Modifications to this product not authorized by Cisco could void the FCC approval and negate your authority to operate the product.

The Cisco implementation of TCP header compression is an adaptation of a program developed by the University of California, Berkeley (UCB) as part of UCB's public domain version of the UNIX operating system. All rights reserved.

Copyright © 1981, Regents of the University of California.

NOTWITHSTANDING ANY OTHER WARRANTY HEREIN, ALL DOCUMENT FILES AND SOFTWARE OF THESE SUPPLIERS ARE PROVIDED "AS IS" WITH ALL FAULTS. CISCO AND THE ABOVE-NAMED SUPPLIERS DISCLAIM ALL WARRANTIES, EXPRESSED OR IMPLIED, INCLUDING, WITHOUT LIMITATION, THOSE OF MERCHANTABILITY, FITNESS FOR A PARTICULAR PURPOSE AND NONINFRINGEMENT OR ARISING FROM A COURSE OF DEALING, USAGE, OR TRADE PRACTICE.

IN NO EVENT SHALL CISCO OR ITS SUPPLIERS BE LIABLE FOR ANY INDIRECT, SPECIAL, CONSEQUENTIAL, OR INCIDENTAL DAMAGES, INCLUDING, WITHOUT LIMITATION, LOST PROFITS OR LOSS OR DAMAGE TO DATA ARISING OUT OF THE USE OR INABILITY TO USE THIS MANUAL, EVEN IF CISCO OR ITS SUPPLIERS HAVE BEEN ADVISED OF THE POSSIBILITY OF SUCH DAMAGES.

Any Internet Protocol (IP) addresses and phone numbers used in this document are not intended to be actual addresses and phone numbers. Any examples, command display output, network topology diagrams, and other figures included in the document are shown for illustrative purposes only. Any use of actual IP addresses or phone numbers in illustrative content is unintentional and coincidental.

All printed copies and duplicate soft copies are considered un-Controlled copies and the original on-line version should be referred to for latest version.

Cisco has more than 200 offices worldwide. Addresses, phone numbers, and fax numbers are listed on the Cisco website at www.cisco.com/go/offices.

© 2017 Cisco Systems, Inc. All rights reserved.

## <span id="page-19-0"></span>Cisco Trademark

Cisco and the Cisco logo are trademarks or registered trademarks of Cisco and/or its affiliates in the U.S. and other countries. To view a list of Cisco trademarks, go to this URL: [www.cisco.com/go/trademarks](http://www.cisco.com/go/trademarks). Third-party trademarks mentioned are the property of their respective owners. The use of the word partner does not imply a partnership relationship between Cisco and any other company. (1110R)